# **EXT: Shop System**

Extension Key: **tt\_products** Copyright 2004-2008, Franz Holzinger <kontakt@fholzinger.com>

This document is published under the Open Content License available from http://www.opencontent.org/opl.shtml

The content of this document is related to TYPO3 - a GNU/GPL CMS/Framework available from www.typo3.com

### **Table of Contents**

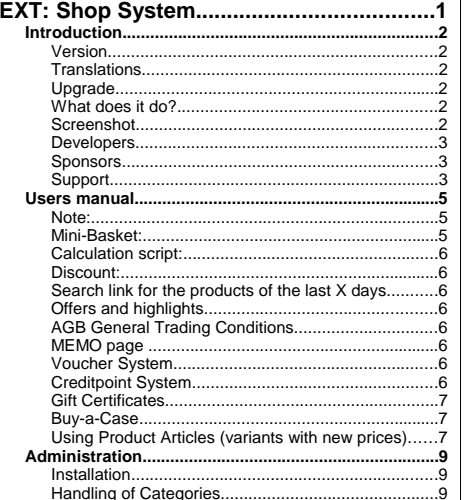

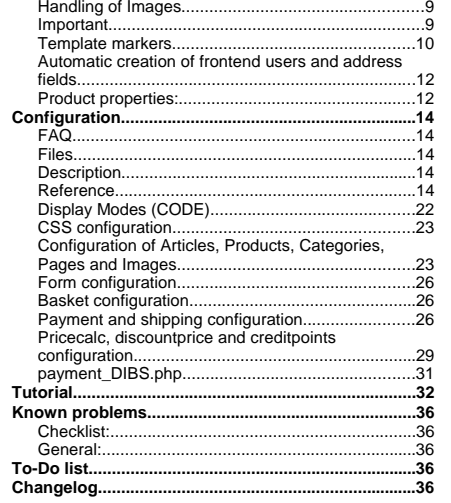

## **Introduction**

You should read the German tutorial or the book 'Der TYPO3 Webshop', which contains many necessary hints for beginners, before you start.

### **Version**

This document is for version 2.6.0 of tt\_products. The next version can be ordered from ttproducts.org and ttproducts.de

#### **Translations**

A German translation of this document is available under the extension key doc\_ttproducts\_de. A French translation is under development at doc\_ttproducts\_fr.

#### **Upgrade**

If you upgrade from Version 1.2.7 you have to do all the administrative steps under the topic 'Important'. Starting with tt\_products 2.7.0 PHP5 is a requirement.

#### **What does it do?**

The Typo3 shop extension gives you the facility for...

- Product listings with multiple images, details and languages
- Shopping basket
- Payment page The orders will be indicated and can be checked over before the products are finalized.
- sponsors only: Payment gateways with Payment Library extension Paypal and Transaction Central
- Tracking customers order status
- Automatic creation of bill and delivery sheet
- Different tax percentages per item, shipping and payment
- basic stock management
- Send a CSV for each order to the shop admin (2 choosable file formats)
- E-Mail-Attachments for the confirmation mails (for example AGB in German = General trading conditions)
- •choosable item variants (colors, sizes, gradings, description, materials and qualities)
- Force customer to accept the General trading conditions (AGB) per checkbox
- Offers, highlights and newly added items
- •Special preparation, weight and bulkily (can be used to calculate the shipping fee)
- •Ability to limit payment methods to specific user groups
- Automatic creation of frontend users at first order
- Remember items in a memo, when a user is logged in
- •Discount percentage per user
- Some methods for price calculation with rebate for resellers
- Display orders: order can be displayed on per fe-user basis (CODE=ORDERS)
- Creditpoint system: customers can save credit points per each order. Saved points will give them a discount for newer orders or certain products can be "bought" with these points.
- Voucher system: if a new customer indicates when registrating that she/he was tipped by another existing customer, this customers gets a credit point bonus. The new customer gets a discount on first order.
- Gift certificate: Users can buy certificates and send them as gifts to their friends. After signing on as front end users they can transform their gift certificates into creditpoints.

**Screenshot**

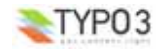

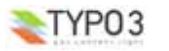

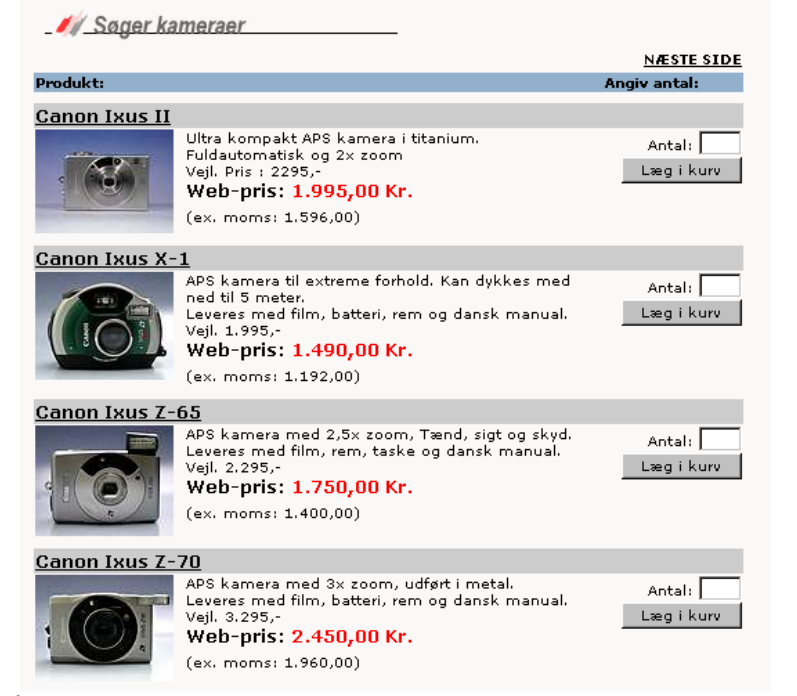

### **Developers**

- Kasper Skårhøj: 1st developer 1.2.7 / TYPO3 3.8
- René Fritz: 1st developer 1.2.7 / TYPO3 3.8
- Franz Holzinger (trainer): price calculation, discount price, gift certificates, e-mail table for notification, error correction, billing, receipts, multi-column listings, product/articles tables, multiple languages, DAM list and category list
- Klaus Zierer (trainer of zk\_products): more sizes and colors, entry lists, automatic registration of front-end users, category pages. In zk products you can find a good example shop template.
- Els Verberne: Credit point system and voucher system, Order lists

#### **Sponsors**

- The development of gift coupons was carried out by Franz Holzinger. It was sponsored by BENDOO e-work solutions of the Netherlands (http://www.bendoo.nl). For more information contact BENDOO at hiddink@bendoo.com.
- The shopping of articles without attributes from a product, the category select box, the image naming using parts of table field entries and of the DAM table, and the shipping setup using the static\_countries and a credit cards table was carried out by Franz Holzinger. It was sponsored by http://www.henrikjahn.de/ Germany. For more information contact Henrik Jahn at jahn@henrikjahn.de .
- pil.dk Professionelle Internet Løsninger ApS is a main sponsor of the code for the Payment Library extension.
- lightimaging images database superb images of nature, royalty-free
- Multi-categories per product with multilingual listings, import scripts for XML files from inventory control systems, custom shop tables, advanced search mask with producer select box, traffic light symbols to display the availability of articles. Sponsored by Geo.net IT GmbH.

### **Support**

You can get support and installation service for this extension at http://jambage.com/index.php?id=162

You can download all needed extensions from the TYPO3 TER, http://typo3.org or from http://jambage.com/index.php? id=170 .

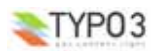

## **Users manual**

#### **Note:**

The data path is renamed from 'pi' to 'pi1', thereby tt\_products will now be put together like standard TYPO3 extensions. If paths have been employed from previous versions of tt\_products then these must now be renamed in TypoScript setup. If you newly installl or update the extension, please observe the Depencies in TER (online repository of the extension manager).

You must fill in the product's 'In Stock (pcs)' field of your product properties, or no item will be shown in your frontend list if set to 0. This has been changed to the older version.

However, you should store the prices with included tax in the database; it makes it easier for you to reenter the price as well as for the customer to see the prices as you entered them. These prices should finally have the convention of pricing like 89.99 and not 89.72.

Before you start entering the prices of your products you have to decide whether you want to enter the prices with or without tax (see TAXincluded). All the calculations and configurations will use the prices as they have been stored into the price field of the tt\_products table.

You should use a template with multiple columns (displayBasketColumns=1 or higher) even if you only have one column in the list table.

Use an example template from the directory tt\_products/template, like the template, example\_template\_bill\_de.tmpl, when you start your shop. You have to change the page id in the links (after the 'id=...') to the page id of the basket on your site. The marker ###DOMAIN### is the placeholder for your url. There are several placeholders for the different page ids of the shop. This is sensible because different hosting environments will be used. In the setup of the shop templates, the domain marker must become mydomain.com by using the following TypoScript : plugin.domain=mydomain.com).

tt products is based on the Table Library (table) and FE/BE Library (fh\_library). So you have to always update to the latest versions of these extensions when you update tt\_products.

If you want to use the variant fields (color, quantity ...), you must also set the constants 'selectColors' and 'selectSize' at 0 or 1. Otherwise, the count in the product list of articles will be calculated incorrectly.

Many adaptations can be undertaken by way of the constant editor. For entering in the shop page, most should be directed in the template's setup field and constant editor.

### **Mini-Basket:**

Beside the "normal" basket which shows a complete list of added products and some order options, there is also a "minibasket" which only shows the number of products in the basket and the total price. This shows or indicates the actualization of the contents of the mini-basket displayed above the normal view (or as desired) while the process in shop steadily continues. The progress of accumulation that the mini-basket indicates can be controlled via typoscript. To use this minibasket, insert a new content element "Plugin: Products" and in the display view insert 'Basket: overview' or if you use typo3script set the CODE-field to OVERVIEW.

Use the following markers in your tt products template to enable and customize this mini-basket:

#### **Code Listing:**

- <!-- ###BASKET\_OVERVIEW\_TEMPLATE### begin -->
- <div class="shop\_minibasket">
- <div class="shop\_minibasket\_image"><!--###LINK\_BASKET###-->###IMAGE\_BASKET###<!-- ###LINK\_BASKET###--></div> <p>###NUMBER\_GOODSTOTAL### Products (EUR ###PRICE\_GOODSTOTAL\_TAX###.-)</p>
- <!-- ###BASKET\_OVERVIEW\_TEMPLATE### end -->

```
<!-- ###BASKET_OVERVIEW_EMPTY### begin -->
 <p>No products in basket.</p>
<!-- ###BASKET_OVERVIEW_EMPTY### end -->
```
 $\sim$ /div $\sim$ 

#### **Calculation script:**

If you write and use your own calculation scripts, then you should always use only the price variables. The priceTax and priceNoTax variables will be deleted in August 2008 because they can be calculated from the price variables and the TAXpercentage and TAXincluded constants.

You can use the global PHP variables \$this->calculatedArray and \$this->itemArray to make your own price calculations.

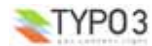

### **Discount:**

There are several methods to get a discount.

1. Use the discount field for a frontend user and enter the percent of discount.

- 2. Use the price2 field for special feuser groups or other things. This setting is done in TypoScript via the IF-statement.
- 3. Use the discountprice calculation where the discount depends on the value of the total number of the products which have a special price. This will be available for the frontend user group 'discountGroupName'.

### **Search link for the products of the last X days**

This is practical for "What is new?" pages. Create simply a link to the SEARCH page and add "newitemdays" as parameters. http://www.my-typo3-shop.com/?id=8&newitemdays=10

The search result will contain all the products of the last 7 days. You have to use the plugin code LISTNEWITEMS. You can also set the constant "newItemDays".

### **Offers and highlights**

You have to use the plugin code LISTOFFERS for the items marked as 'offer' and LISTHIGHLIGHTS for the newest items.

#### **AGB General Trading Conditions**

You have to accept the general trading conditions before you can make an order and continue with the process. A page can be defined for this with "PIDagb". The AGBs have to be displayed there. You can set the target for a link by "AGBtarget".

A document (e.g. a PDF file) on the server containing the AGB can be set by "AGBattachment". This will be set to the customer as an email with an attachment to the order confirmation. The shop administration will not get this file. (he can get a CSV file of the order data instead, if wanted).

### **MEMO page**

You can add items to a memo page when a user is logged in. This memo page will be saved in the fe\_user table.

Simply create a new page with the Shop plugin as content and enter the code "MEMO". You must set the starting point there too, like in the SEARCH pages.

### **Voucher System**

An interested customer is obtained through invitation by e-mail to visit a shop and purchase products. This e-mail is attached to a unique code which corresponds to a certain amount of credit points (voucher). When they make a purchase, they can redeem these credit points by inputing the unique code.

If a customer states in his registration that he has been recruited by another customer, then the referring customer gets credit points. The new customer gets a discount with his first order.

Somebody (lets say user 1) can enter a voucher code if he concludes an order. Then user 1 will obtain a discount. This credit entry code undergoes a change with each different user name (which is the e-mail address). Let's say user 2 gets 5 credit points altogether and applies his code to his purchase. Only one entry code out of a voucher system can be used by each user. In fe\_users table there is a field given for this "tt\_products\_vouchercode" which contains the used credit entry code (email of user 2).

### **Creditpoint System**

If a customer purchases a certain number of items, then he gains credit points which are stored in his user's account. If he purchases more items at a later time, he can redeem credit points against the purchase price. The customer can gather credit points with each purchase.

creditpoints {  $pricefactor = 0.5$ 10.type <sup>=</sup> price  $10. \text{prod.} = 0.02$ 10.prod.101 <sup>=</sup> 0.04 10.prod.501 <sup>=</sup> 0.06

### **Gift Certificates**

A shop manager can sell, for example, electronic gift certificates for wine bottles. A client may order a certificate that corresponds to 50 credit points (=25 Euros) to send to someone as a gift. To redeem this gift certificate, then one must register as a shop customer and input the certificate code. Thereby, haveing 50 credit points credited to his account. This customer can purchase a particular product with these credit points.

Anyone can buy, for example:

- 3 certificates @ 25 credit points
- 5 certificates @ 50 credit points

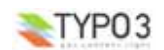

**EXT: Shop System - 5**

- 8 certificates @ 75 credit points
	- ...all within the same order.

#### **Buy-a-Case**

Wine will be sold in a shop, for instance. Normally, you sell a case of wine bottles (a case can contain 6 or 8 items). The additional service, "buy-a-case", gives the shop customer the potential to put together his own case of 6 bottles: for example, 2 red, 2 white, 2 rose. The special handling of bottles and cases will be calculated under the buy-a-case concept. The handling per bottle will be calculated 1.50 Euro/bottle; likewise, the extra handling for 2 cases will amount to  $2 \times 6 \times 1.5 = 18$ Euros.

### **Using Product Articles (variants with new prices)**

This example shows you how to have different sizes at different prices. The same procedure can be used with color and other variants. Make sure 'Show secondary options (palettes)' is tagged, otherwise some of the fields will not be available.

1. In the TSSetup for the template add

plugin.tt\_products.useArticles = 1 plugin.tt\_products.selectSize <sup>=</sup> <sup>1</sup> If you are using columns to List your products like in the Bananaguard example, you also need

plugin.tt\_products.conf.tt\_products.LIST.displayColumns <sup>=</sup> <sup>1</sup> All this tells TYPO3 to read from the product articles and display a dropdown selection box if variants are used.

- 2. Add the parent product. This is the primary information that is displayed in the frontend List and Single views, ie description, image etc. Create a new entry in the Web > List mode. Select Product from the available options. You will need to fill out the following fields:
	- Title
	- InStock (must have at least 1 to display in the frontend)
	- Category (if applicable)
	- Price (this should be the cheapest price for the cheapest size corresponding to the cheapest product article which we will set up next)
	- Size (same applies for Color/Description/Grading if applicable) This is crucial - in order for the frontend to be able to select a product variant you need to list all the size options here first, separated by a semi-colon eg S;M;X;XL - this will correspond to the product articles we'll create next.
	- Note
	- Image

•

- •Datasheet (if applicable).
- 3. Add the product variants.

Here we create the different sizes for the parent product. The information is pretty basic, you use to clarify different prices, item numbers (for keeping track of stock), amount of stock etc. Each product variant must relate to one of the sizes (or color etc) we listed in the parent product.

- Create a new entry in the Web > List mode.
- Select Product Articles from the available options.
- Fill out the Title (this will appear in the shopping basket) and
	- Instock
	- Price

If this variant is the cheapest version this should be the same as the price listed in the Parent Product.

Product

Very important, you need to select the parent product using the Element Browser, otherwise the price will not be changed in the shopping basket when a size is selected

- Size (or Color, Grading is applicable) This must correspond to one of the sizes that was listed in the Product Parent eg XL, if the spelling is incorrect it will not work.
- 4. Changes to the html template. This is the last thing to do.
	- You'll need to add new fields to the ###ITEM\_LIST\_TEMPLATE### and ###ITEM\_SINGLE\_DISPLAY###.
	- The Code Listing below for the variant selection box needs to be added and must sit inside of the form

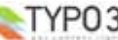

tags. Also note that any information between ###display\_variant1### or ###display\_variant2### tags will not be displayed if that variant is not used. This is a useful feature as we can use this to display or hide the word 'From' before the ###PRICE\_TAX### value by putting the ###display\_variant2### tags either side, giving us for example 'From \$200' when \$200 is the cheapest size (this is why the cheapest price is entered in the product parent - by default the parent product price is displayed in the List and Single view, the variant price is only displayed in the shopping basket once a size (or color etc) has been selected.) When no variant options are available the word From is hidden.

#### **Code Listing:**

#### <!-- ###display\_variant1### -->

- Color:><SELECT name="###FIELD\_COLOR\_NAME###" rows="1">###PRODUCT\_COLOR###</SELECT> <!-- ###display\_variant1### --><!-- ###display\_variant2### -->
- Size:><SELECT name="###FIELD\_SIZE\_NAME###" rows="1">###PRODUCT\_SIZE###</SELECT>
- <!-- ###display\_variant2### -->

## **Administration**

In the normal case the categories from the category table and its enhancements are used. You have to set

\$TYPO3\_CONF\_VARS['EXTCONF']['tt\_products']['pageAsCategory'] = 0

to be able to use them. Otherwise the pages will form the category and the category will be used as subcategory (=1) or not used at all but replaced by the page  $(=2)$ .

Activate now the flexforms in the backup. The code field will be replaced by a graphical user interface. However you have to reenter all your code fields.

\$TYPO3\_CONF\_VARS['EXTCONF']['tt\_products']['useFlexforms'] = 1

#### **Installation**

Install the extension with the extension manager. If you already use an older version of tt\_products that's installed in the "global" location (typo3/ext/), it's recommended to install the new extension into the "local" folder (typo3conf/ext/) without overwriting the old one. By doing this you can easily switch back to the former version.

Deinstall the extension from the Extension Manager. Then download the version of your choice from the Online Repository with the Extension Manager.

Then use the Extension Manager's "Available extensions to install" and add the Shop system again.

This extension works best in union with static\_info\_tables, sr\_feuser\_register, rtehtmlarea and conf\_userts.

#### **Handling of Categories**

There are multiple ways to create a shop. The usual way is to create sysfolders for the products and lists and single sites where the products are displayed. If you want to do a bigger shop with TYPO3, this will become a little bit unhandy.

If you want to make bigger shops with hierarchical categories you shall install the mbi\_products\_categories and maybe also the nsb\_cat2menu extension. Sponsors will get an enhanced version of mbi\_products\_categories with which you can assign many categories to one products via a mm-table. Only with this it will be possible to list DAM images.

#### **Example of tt\_products/ext\_localconf.php:**

\$TYPO3\_CONF\_VARS['EXTCONF']['tt\_products']['pageAsCategory'] <sup>=</sup> 0;

### **Handling of Images**

There are ways to use and display the infos about images of the DAM extension.

#### **Important**

This should be fully downwards compatible to the former tt\_products 1.2.7. But it needs some adaption to the template file. In ###BASKET\_TEMPLATE### you must have the lines

<input type="hidden" name="mode\_update" value="1"> <input type="Submit" name="products\_update" value="update basket">

You have to rename the marker ###FIELD\_NAME### to ###FIELD\_NAME\_BASKET### in the BASKET\_TEMPLATE.

This is compatible with zk\_products 1.3.2.

Some of the TypoScript settings do not function via the constants field and must be entered in the setup field. Only those settings which can be found using the Constants Editor or in the file static/old style/constants.txt are valid constants. You must include the 'Shop System Old Style' into your 'static template records' of your TYPO3 template.

A negative value of a product at 'in stock' does not have any more a special function. This has been replaced by a checkbox 'always on stock'.

Change the former input fields for a search into

<INPUT size="30" maxlength="100" type="text" name="sword" value="###SWORD###">

The marker ###SWORDS### must be changed into ###SWORD###, and the name into 'sword'.

#### **Template files**

In your template files for the shop you need to make the following settings so it will work:

<input type="hidden" name="mode\_update" value="1">

<input type="Submit" name="products\_update" value="update basket">

Put this into your FORM-attributes of the BASKET\_TEMPLATE.

### **Template markers**

The following template markers for the tmpl-file are used. You have to put ### before and after them. There are more

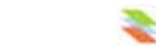

**EXT: Shop System - 7**

#### markers, so look into the example template files.

#### **area markers:**

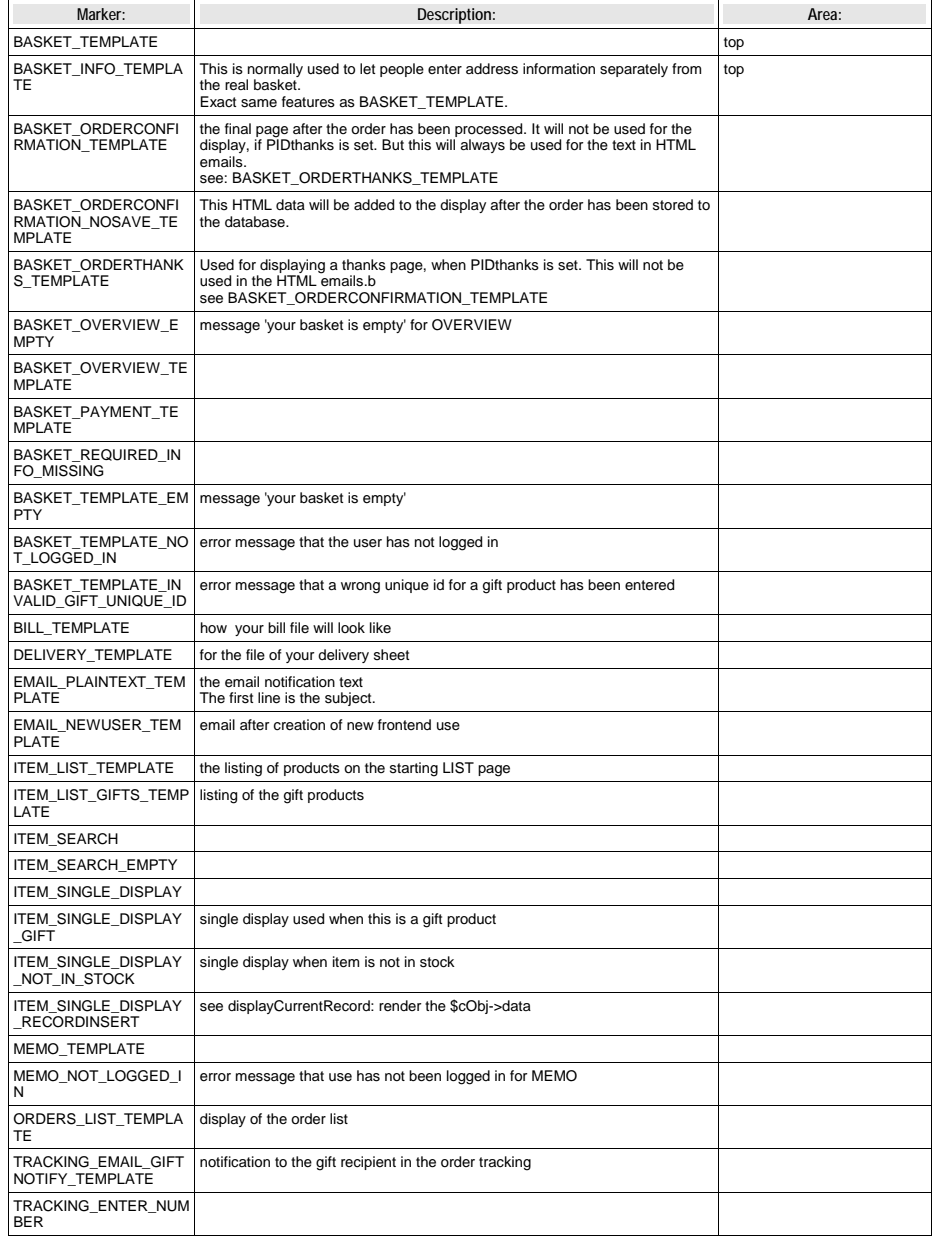

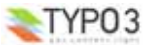

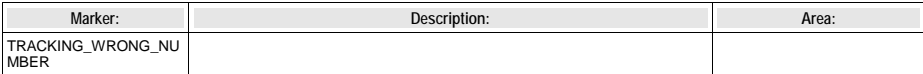

### **single markers**

#### **Example** for a wrap:

<!--###LINK\_DATASHEET###> datasheet for the product <!--###LINK\_DATASHEET###>

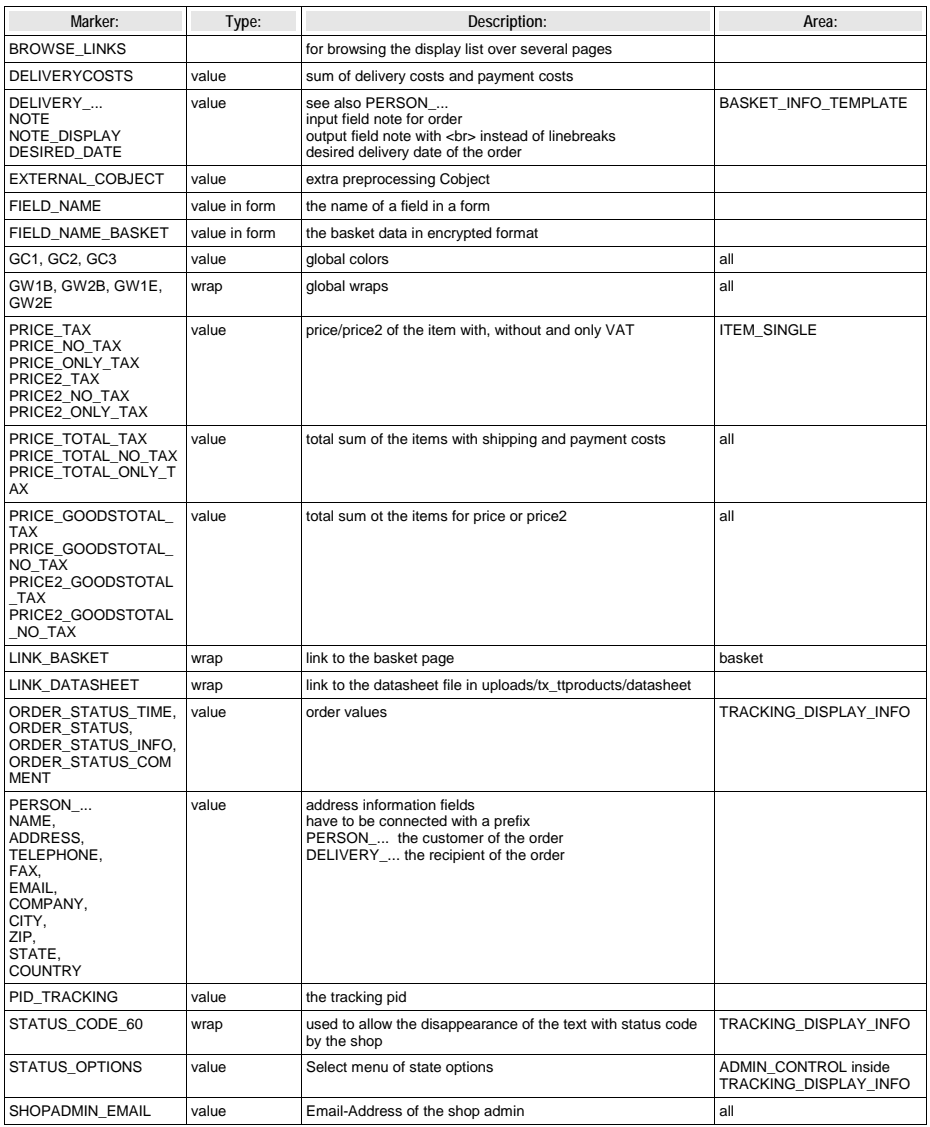

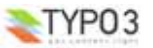

### **Automatic creation of frontend users and address fields**

It is possible to create frontend users automatically after each order. You have to set "createUsers" to "1", enter the PID of the sysfolder as PIDuserFolder in the Setup field. Then you have to set memberOfGroup to the ID of your frontend user group.

The customer will get an email with his account data after his first order. This email will contain his account name which is his email address, and his automatically created password.

If you do not want to use a single address field, but the address field for the name of the street and the housenumber and additional fields for the ZIP, city and country, then you have to set these in your template file. If you install static info\_tables and set "useStaticInfoCountry=1" then the small field static\_info\_country of the fe\_users will be used instead of country. This is useful to make a select box for the country.

### **Product properties:**

#### **Color, Size, Additional and Gradings**

To enter variants of products you have to separate the values by a semicolon. So for t-shirts with different color and size enter "red;green;blue" in variant1 and "S;X;XL;XXL" in variant2.

Color (Variant 1) and Size (Variant 2): enter here values with title and values separated by semicolon ';' like

 $M:I_i$ ; X $I_i$ ; XX $I_i$ 

#### Change the template to support this:

<!-- ###display\_variant1### -->

- ###GW2B### Color: ###GW2E### <SELECT style="font-size: 10px" name="###FIELD\_COLOR\_NAME###" rows="1">###PRODUCT\_COLOR###</SELECT><br>
- <!-- ###display\_variant1### -->

- <!-- ###display\_variant2### --> ###GW2B### Size: ###GW2E### <SELECT style="font-size: 10px"
- name="###FIELD\_SIZE\_NAME###" rows="1">###PRODUCT\_SIZE###</SELECT><br>
- <!-- ###display\_variant2### -->

If you do not make colors or size selectable, you have to set selectColor or selectSize to 0 and only use the ###PRODUCT\_COLOR### and ###PRODUCT\_SIZE### markers and within the template itself delete the corresponding ###display\_variant### marker. You can, however, use markers as representations of the colors, also if no different colors can be chosen.

The field name of all the fields in the list view and the basket view will be addressed with the marker  $\#H\#F$ IELD\_NAME $\#H\#$ . The markers will be internally replaced in shop through a field name with which the field can be chosen and attributed correctly.

When you have products with different mixes of colors, sizes, and gradations, then you must replace the notation ###FIELD\_NAME#### in the field BASKET\_TEMPLATE with the notation ###FIELD\_NAME\_BASKET###.

In the list view of the web module, you can now complete the readily available items with the variant, for example color. For that purpose, you select the table product article.

You must set useArticles=1 in the template setup in order to apply the article attributes/properties.

When you have prepared products, having arranged product qualities of different color, you use only one article number and one price, etc. for this product. However, when you need, for example, different colors, different article numbers, and perhaps prices, etc then this arrangement occurs in the article property (web module, list, product article table). The advantage is that you do not need to create a completely "new" product. The default quality will be transmitted. You only give the color a new article number and a new price. All other product statements will be accepted. Leave a field empty so the default product quality field content will be accepted.

It makes a differene, if an article with different colors or sizes in the product list or shopping cart can be selected. A color or size normally will be chosen by way of a selection box. The quantity for the first color/size will be indicated in the product list. The products in all variables will be, however, individually listed. The lists of products in the basket and in the payment page are, therefore, nearly the same, but will be handled otherwise/differently. You must deactivate selectSize and selectColor whenever you do not want to have selection boxes in the product list.

#### **Weight, bulk and special preparation**

Each product can have weight (kg) and bulkily (Yes/No). The total weight is calculated and can be used in the price calculation for the shipping costs.

If an item has been marked as 'bulkily' then a warning message will be displays ('bulkilyWarning' in setup). By setting 'bulkilyAddition' in setup you can add an additional shipping price for this bulkily item.

Special preparation does generally not have a function. Only a marker (like with BulkilyWarning) will be written. You can set here a link to the mail form page. **Example:** 

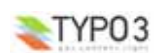

specialPreparation <sup>=</sup> special preparation is possible! <A HREF="?id=999&tt\_products=###PRODUCT\_ID###">Order here</A>.

#### **Basic stock management**

The field inStock can be used for a stock administration. If "in stock" is at "0", the item will not be visible for the customers any more. After each order the number of the ordered items will be erased from "in stock".

If a new item gets created, its number will be set to '1' by default. If you have set 'alwaysInStock=1' then this item will always be available and visible. Otherwise the number of products will be reducted with each order.

You can fill in the checkbox for each product to have it always in stock.

You can define the unit on the store by "inStockPieces" like "pieces".

### **Several tax rates**

Each item can have its own tax. But you have to enter this separately for each item.

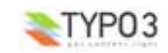

# **Configuration**

### **FAQ**

– If you do not use the Constant Editor to configure the extension, please note the form of the constants assignments in the constants section of your TS template:

### **plugin.tt\_products {**

*property* **<sup>=</sup>***value* 

## *}* **Files**

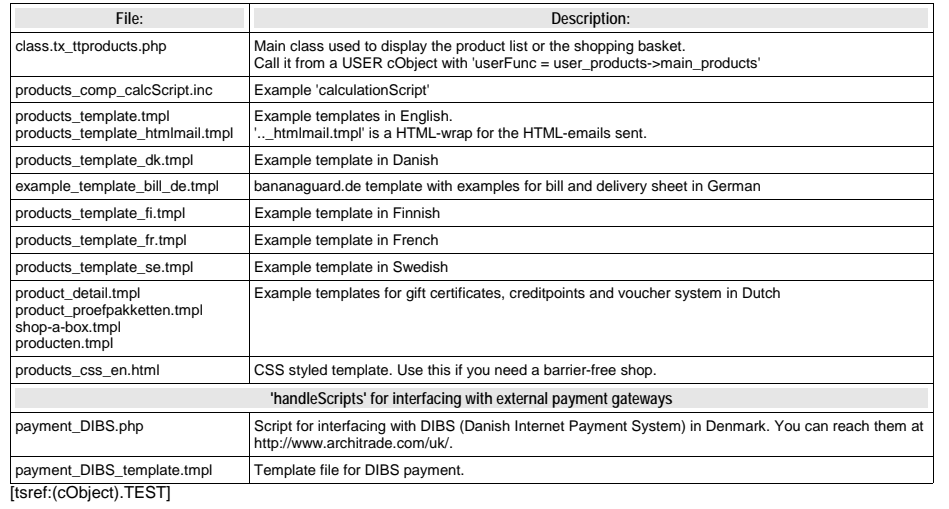

### **Description**

Built-in shopping basket and products display within TYPO3. Has a clearing interface which lets you write your own implementation with existing payment-gateways.

Currently there's an implementation with DIBS in Denmark, found at www.architrade.dk .

### **Reference**

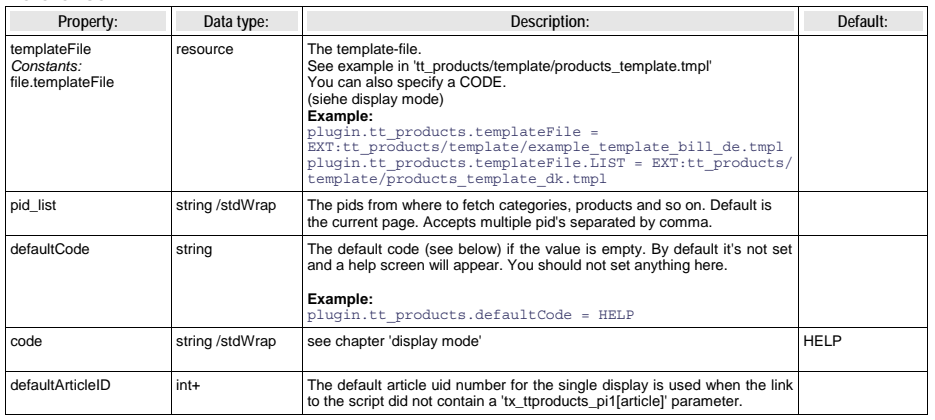

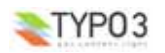

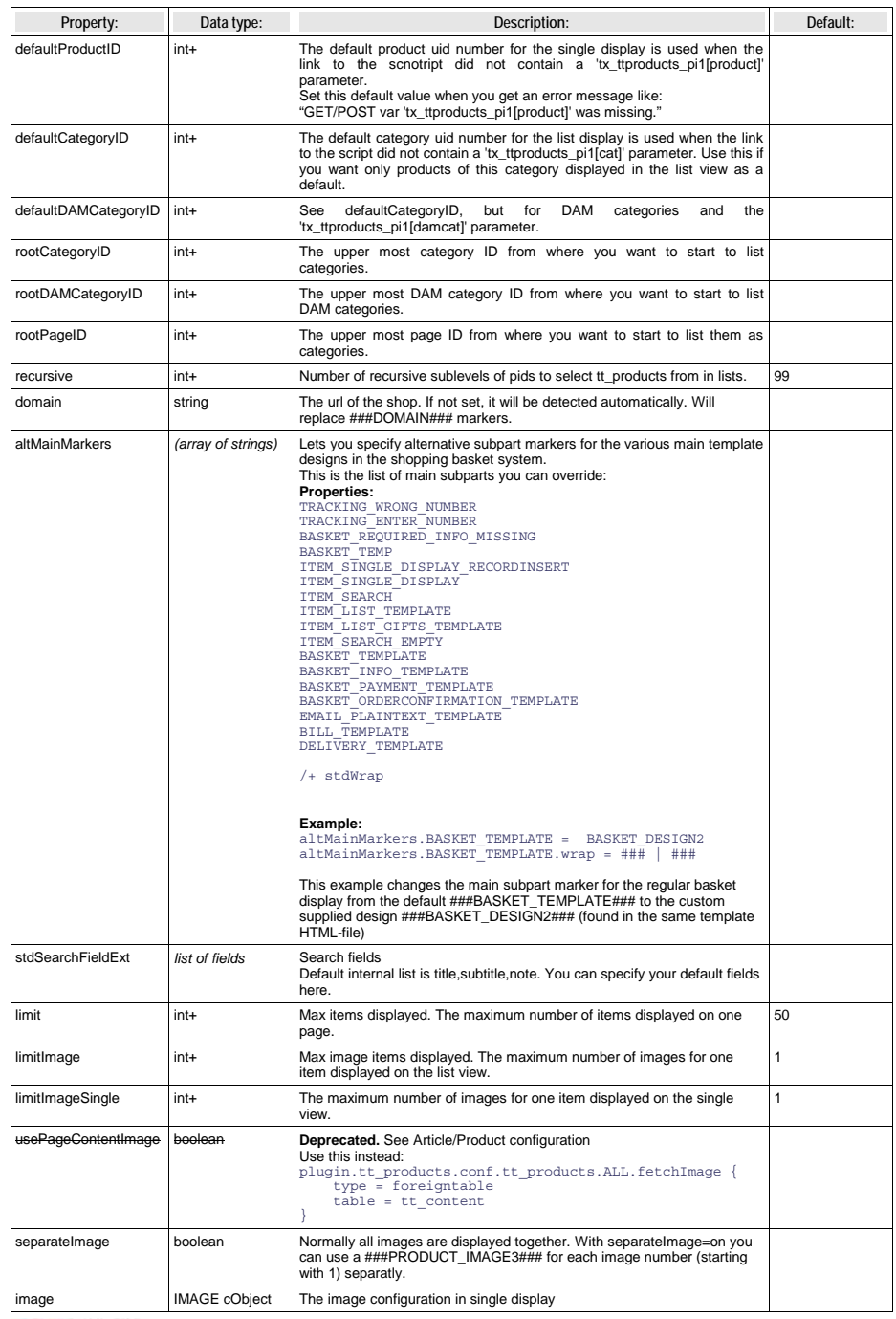

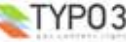

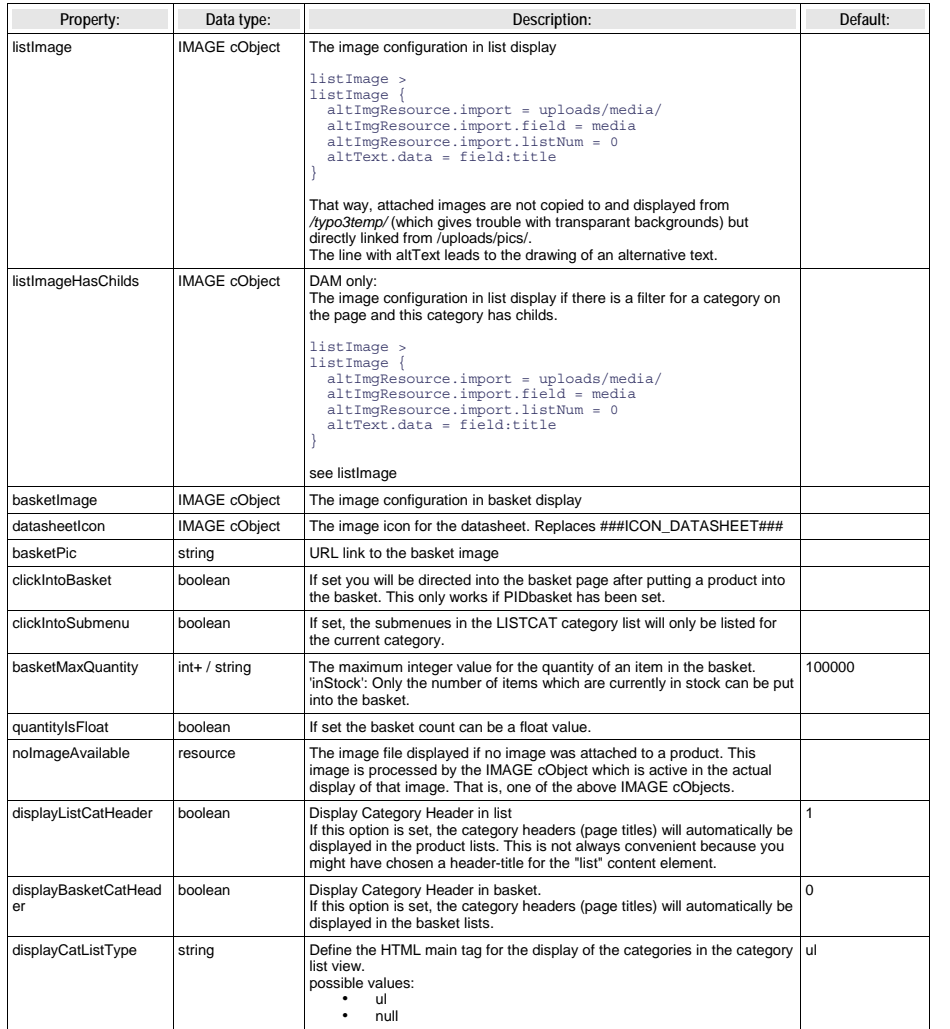

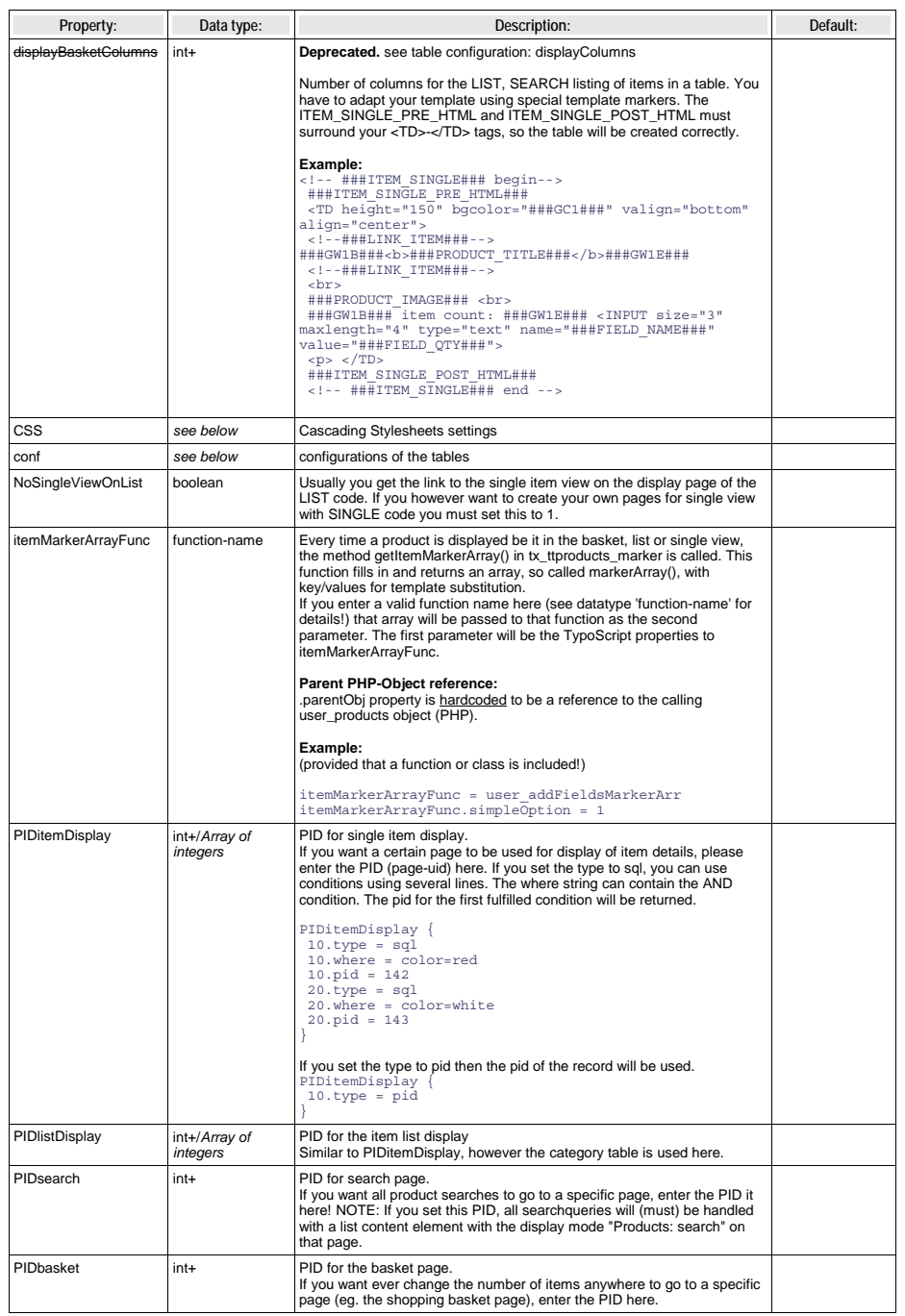

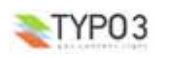

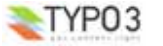

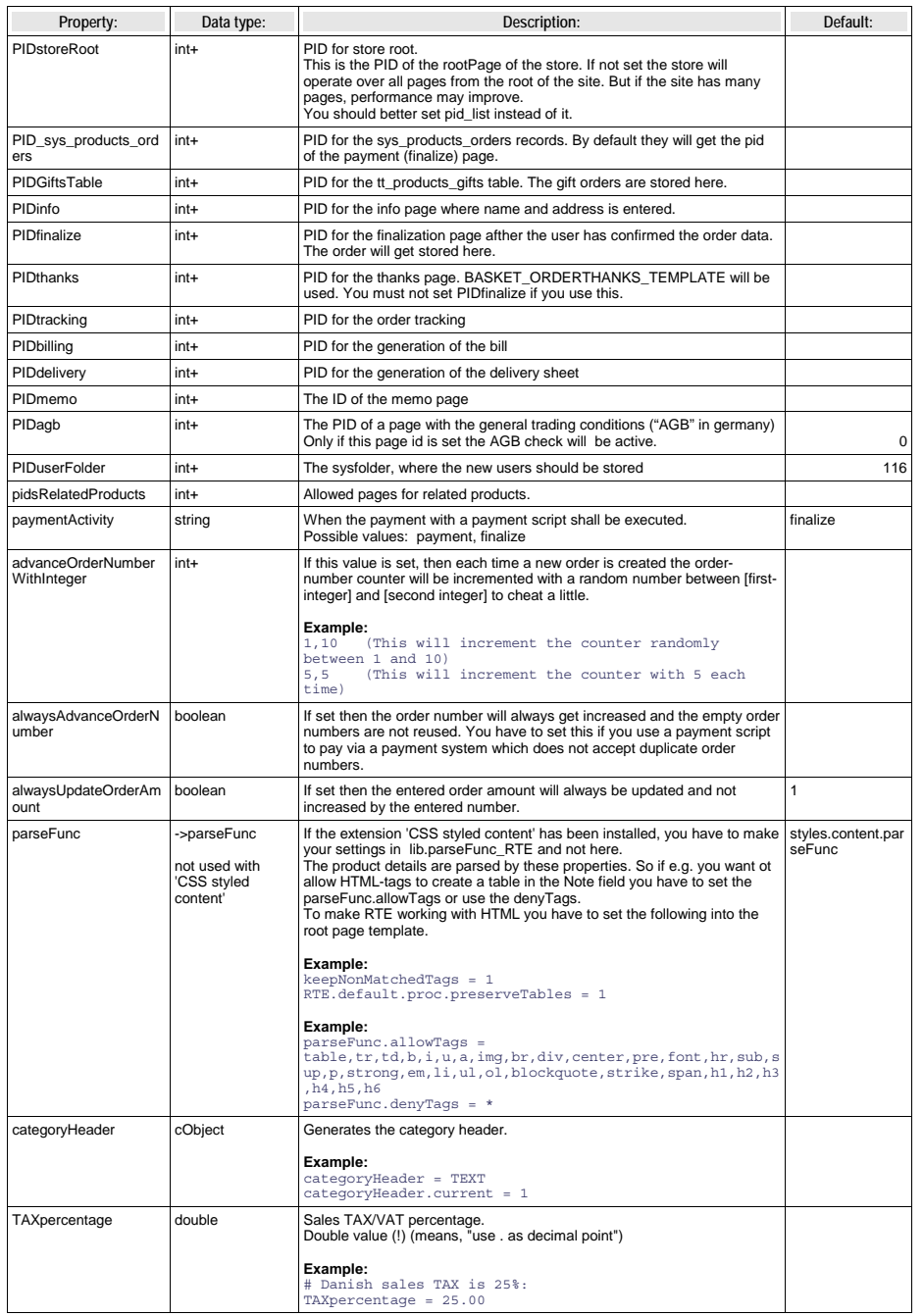

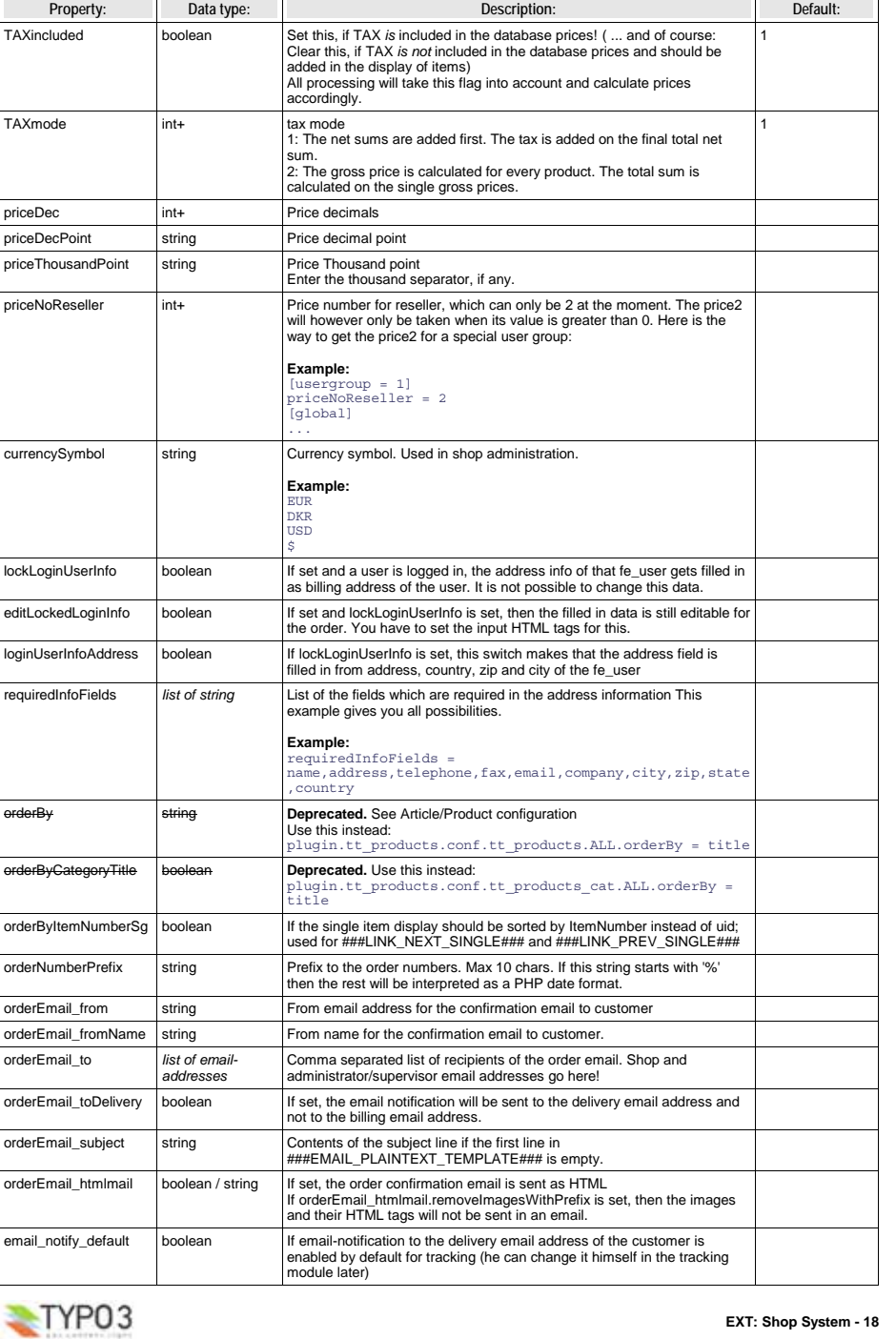

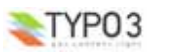

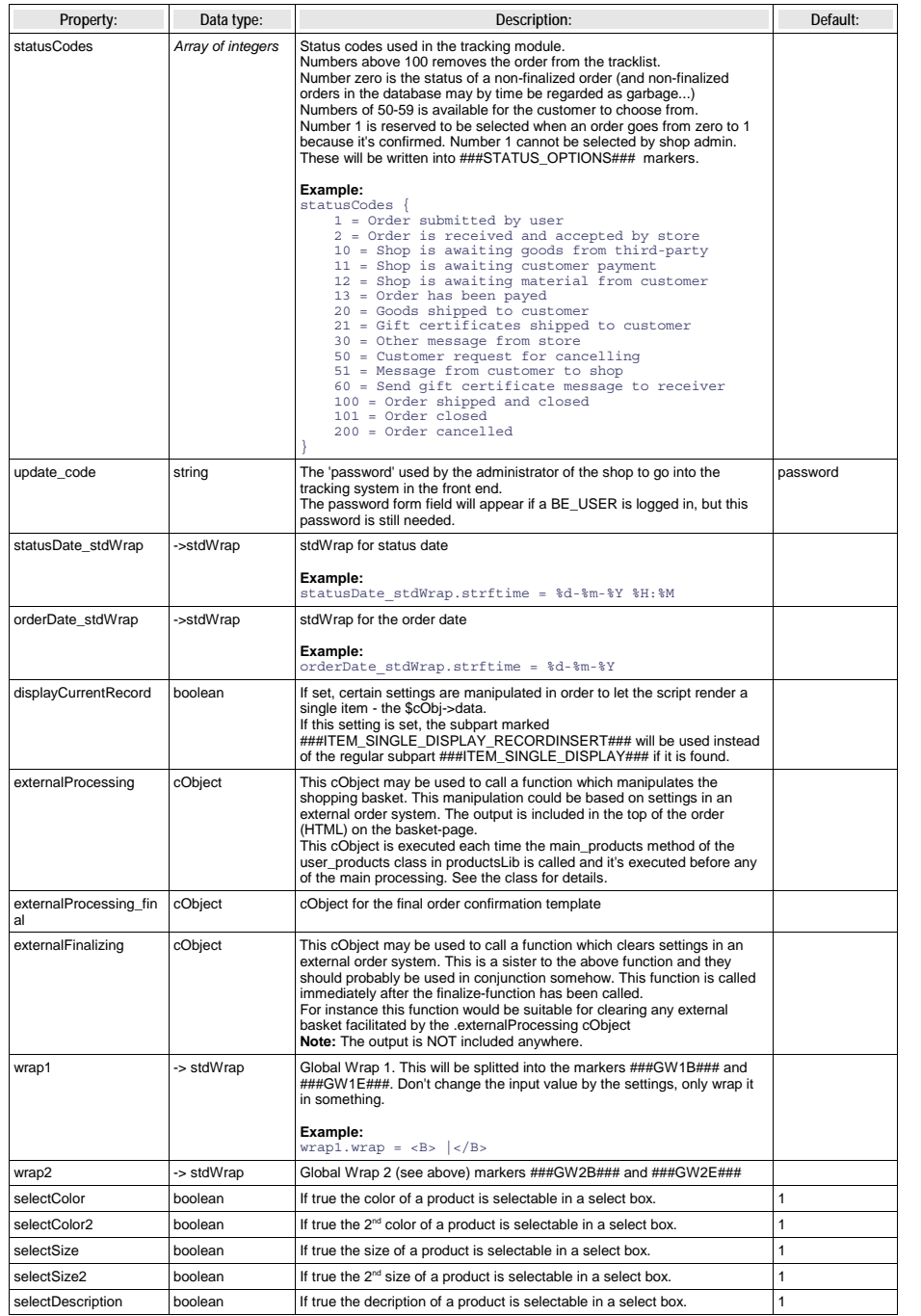

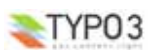

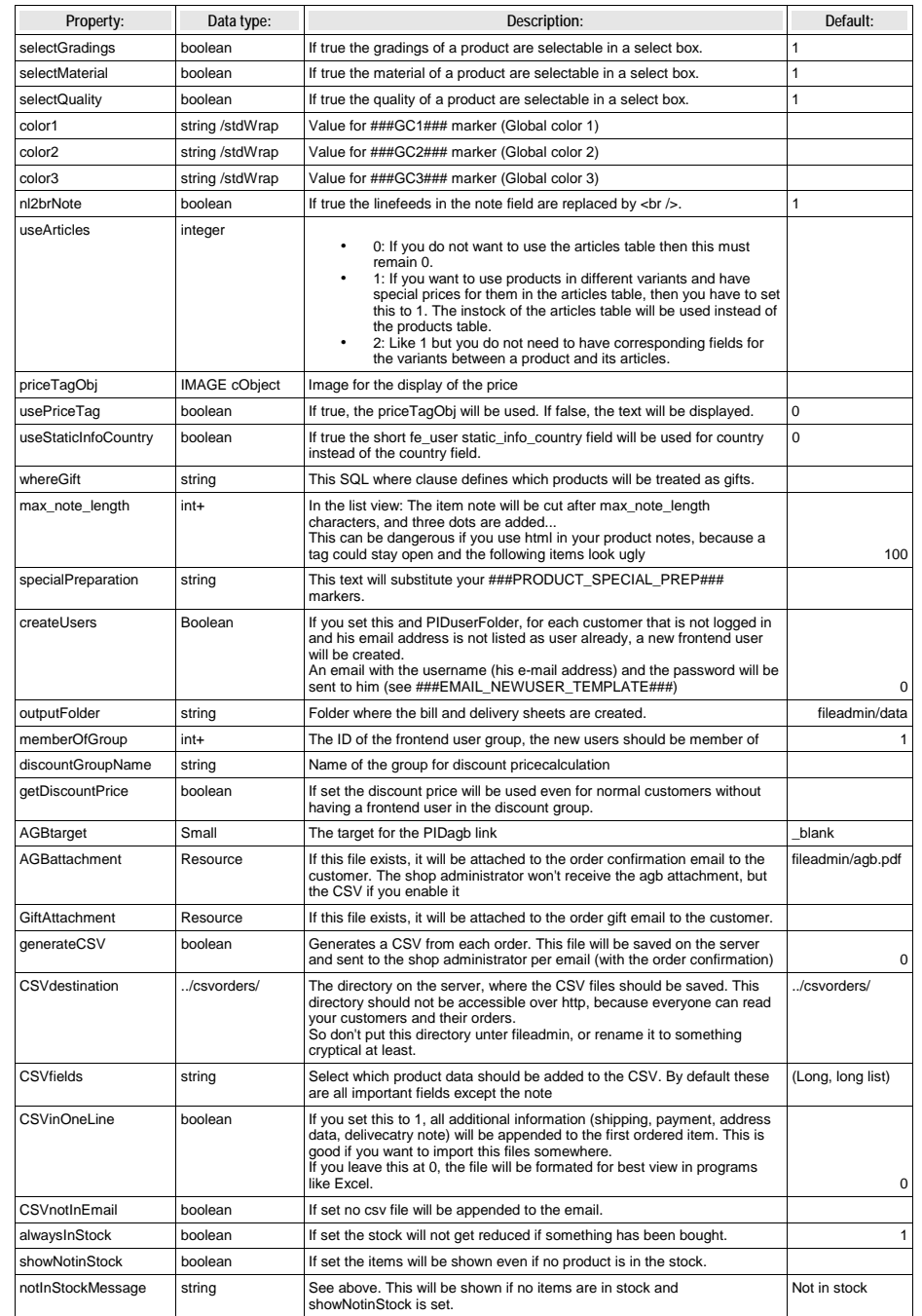

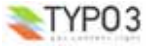

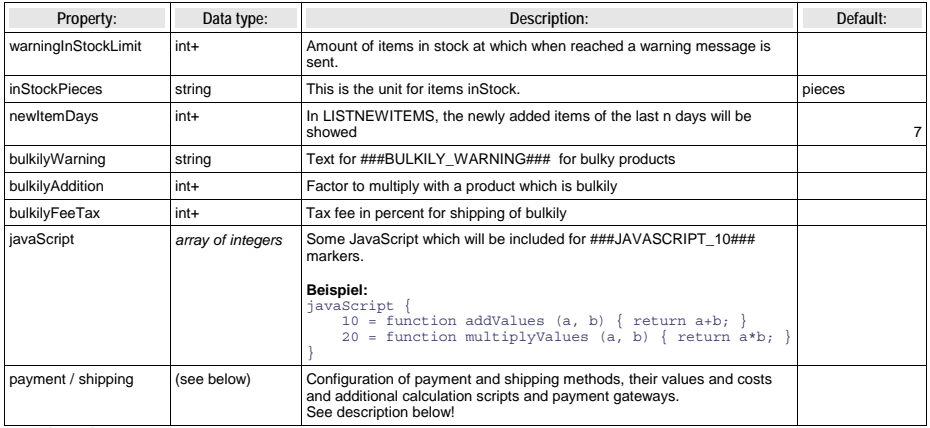

[tsref:(script).class.tx\_ttproducts\_pi1.php]

**Display Modes (CODE)** Here comes a list of the possible display types of the plugin.

Code to define, what the script does. In the backend these entries are made using flexforms instead of the Codes (capital letters). Use the codefields ony in TypoScript setup.

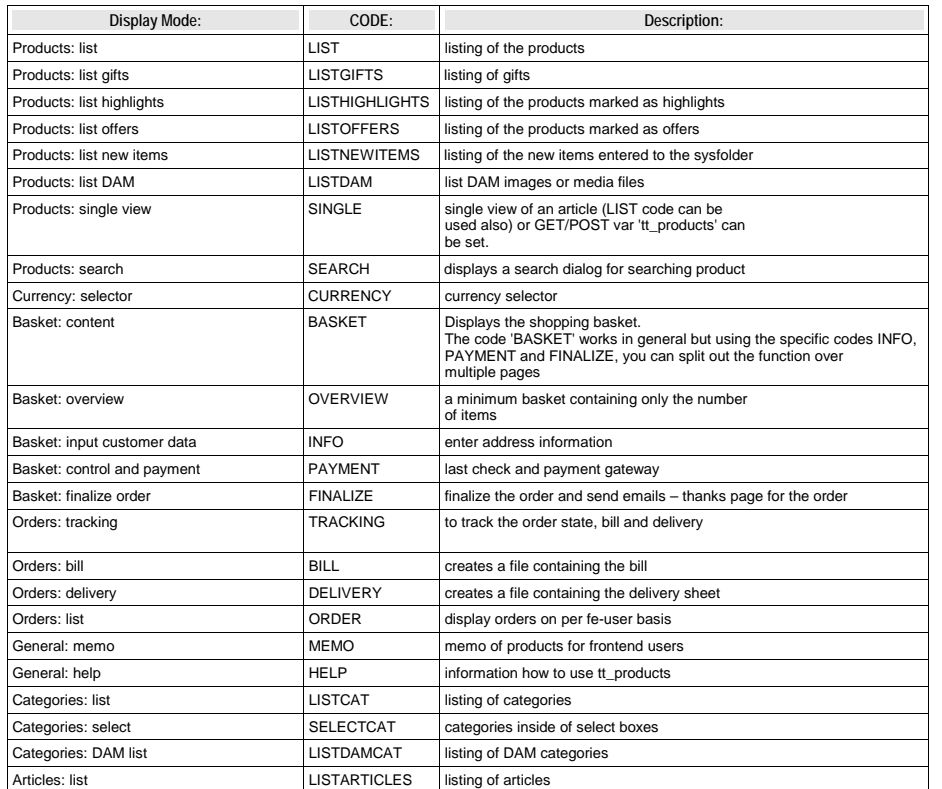

### **CSS configuration**

The CSS id names can be set here. You have to provide a CSS file that will use these ids however.

You have to provide also the name of the table in the setup.

The last but one/two value will be the name of the view. It can be 'ALL', if it is valid for all views..

Views correspond to the code field:

SINGLE, LIST, BASKET

plugin.tt\_products.CSS.tt\_products.LIST.row.even <sup>=</sup> <sup>35</sup>

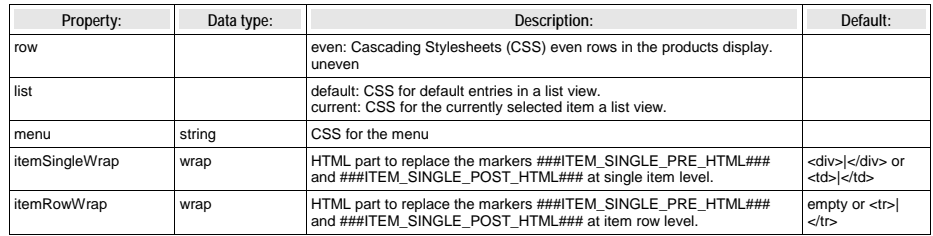

**Configuration of Articles, Products, Categories, Pages and Images** The last but one/two value will be the name of the view. It can be 'ALL', if it is valid for all views..

Views correspond to the code field:

SINGLE, LIST, BASKET

additional possible values are

### EMAIL, PAYMENT

**Example:**<br>plugin.tt\_products.conf.tt\_products\_articles.LIST.generatePath.base = fileadmin/images<br>plugin.tt\_products.conf.tt\_products.LIST.orderBy = sorting

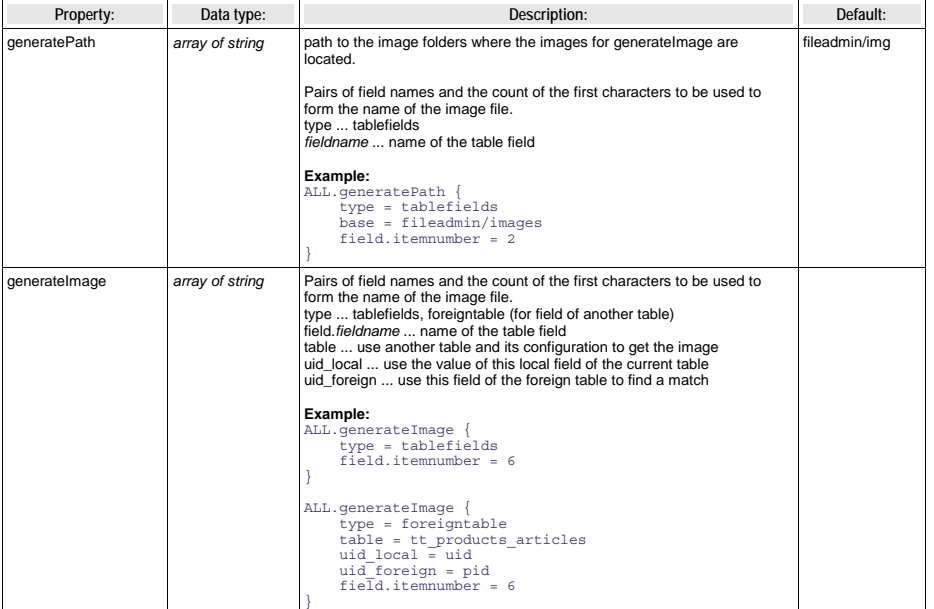

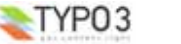

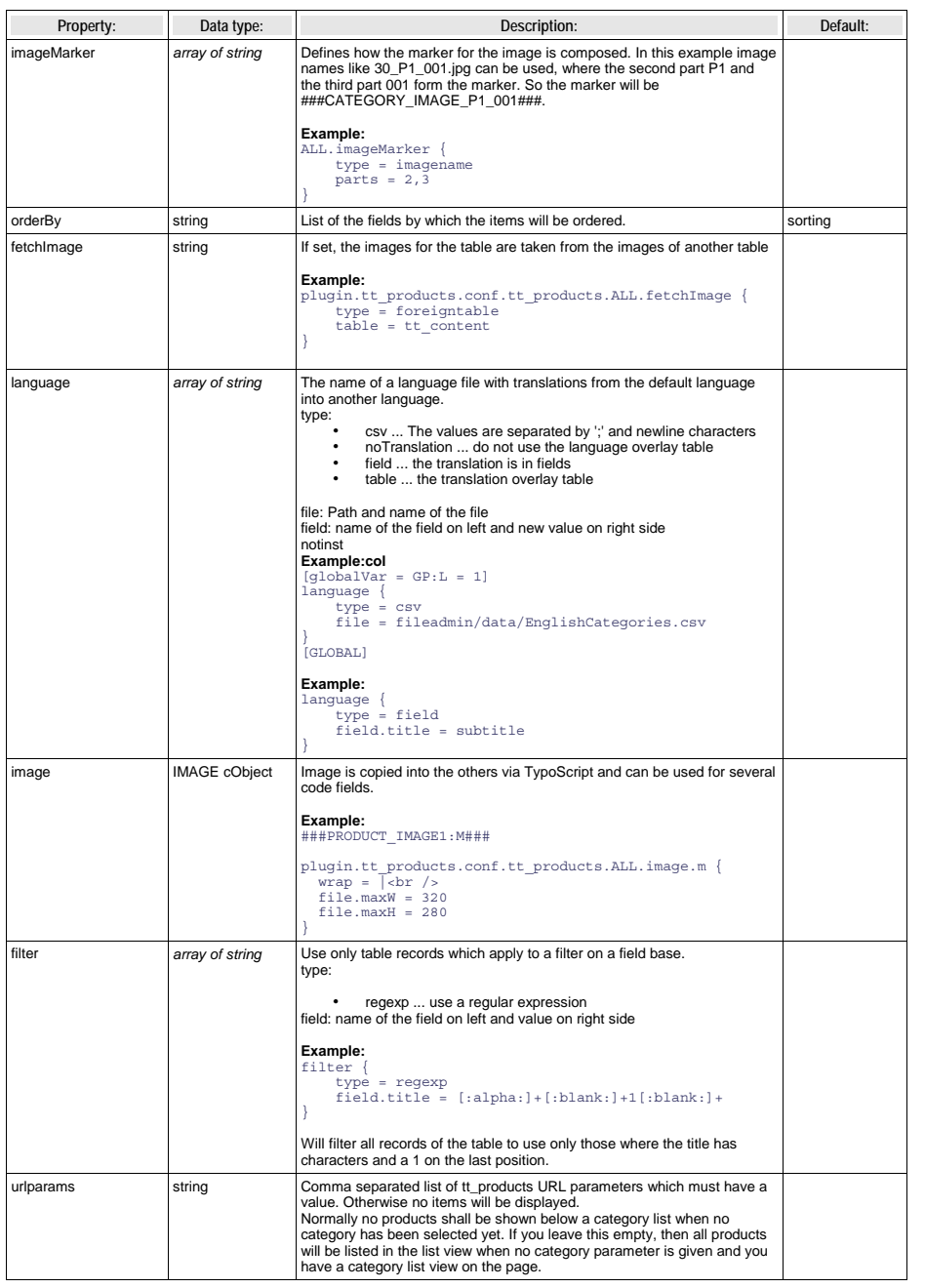

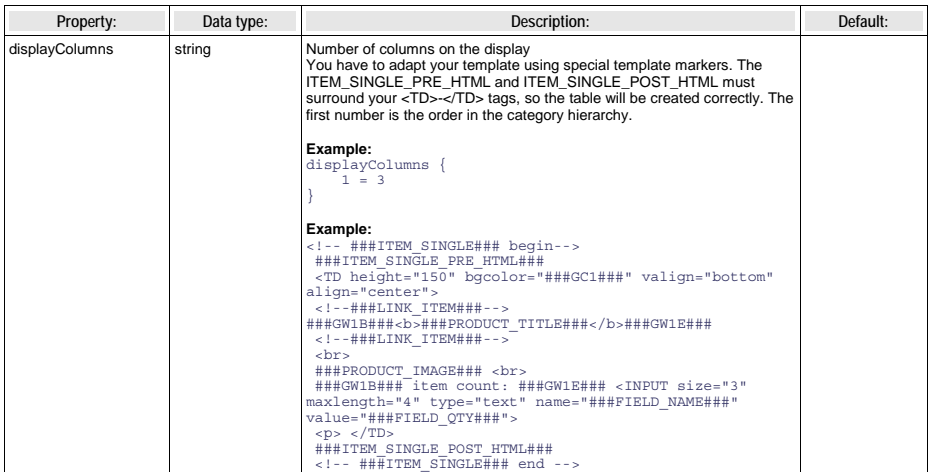

#### **Form configuration**

Setup only. There are several forms which can be configured. Put the code after the form settings.

**Example:** plugin.tt\_products.form.SEARCH.name <sup>=</sup> ShopSearchForm

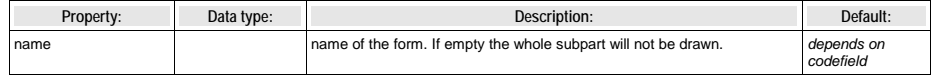

#### **Basket configuration** You can configure the behaviour of the basket here.

**Example:**<br>
plugin.tt\_products.basket.minPrice {<br>
type = price<br>
collect = goodstotal<br>
value = 250<br>
}

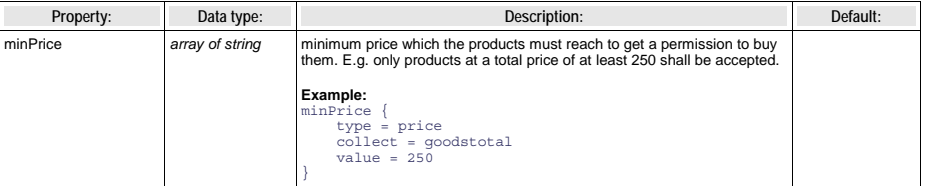

### **Payment and shipping configuration**

Payment and shipping are very similar in configuration and therefore shared the same property list with special notes if<br>something is for the one type only. The configuration of payment and shipping is in short a question methods. Therefore you can for instance select either radio-button representation or selector box.

The number of the selected payment method or shipping method is reflected in the html-template certain places and you may also want special PHP scripts executed based on the settings. That's all allowed.

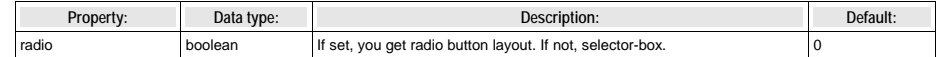

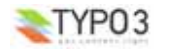

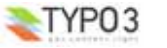

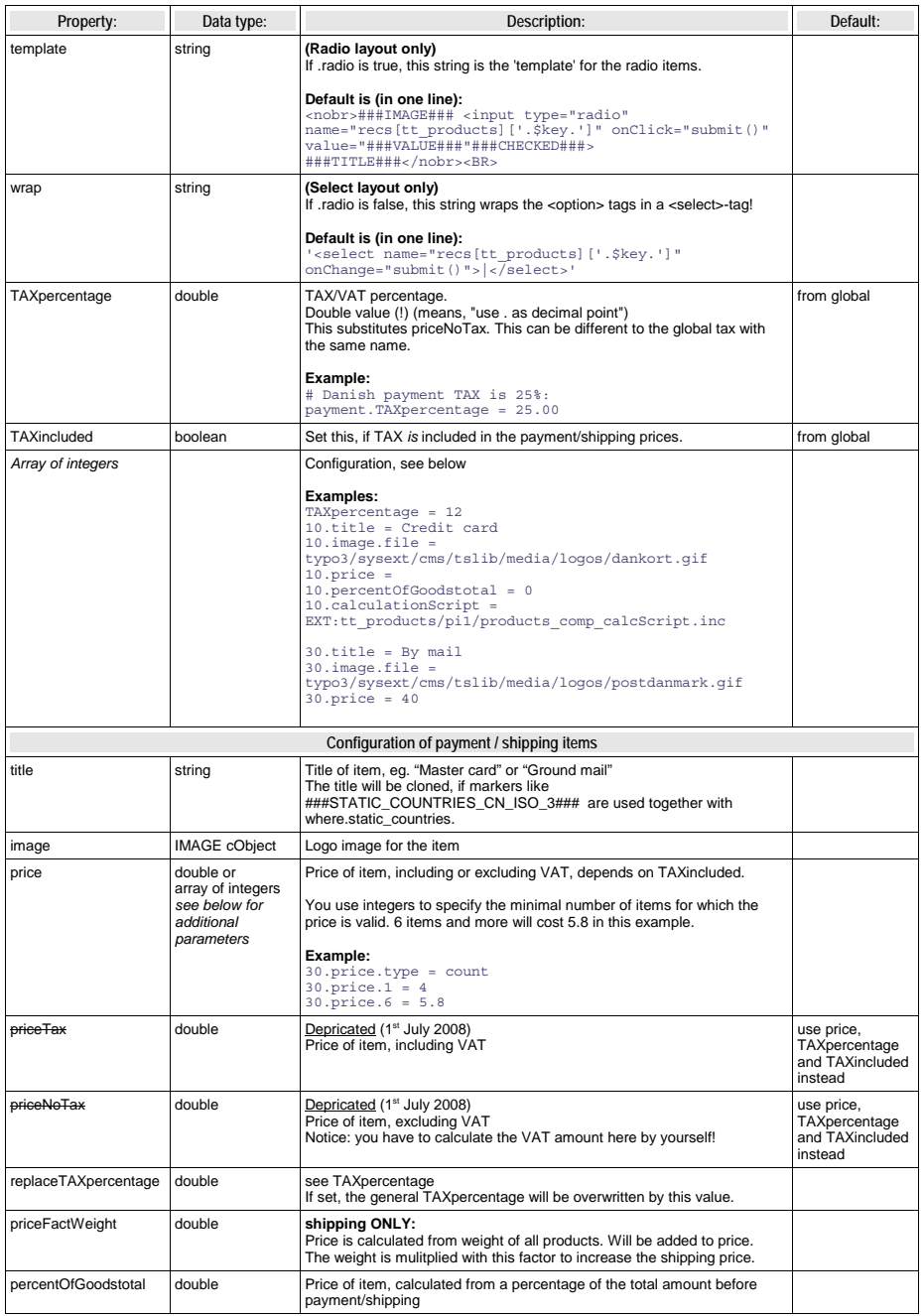

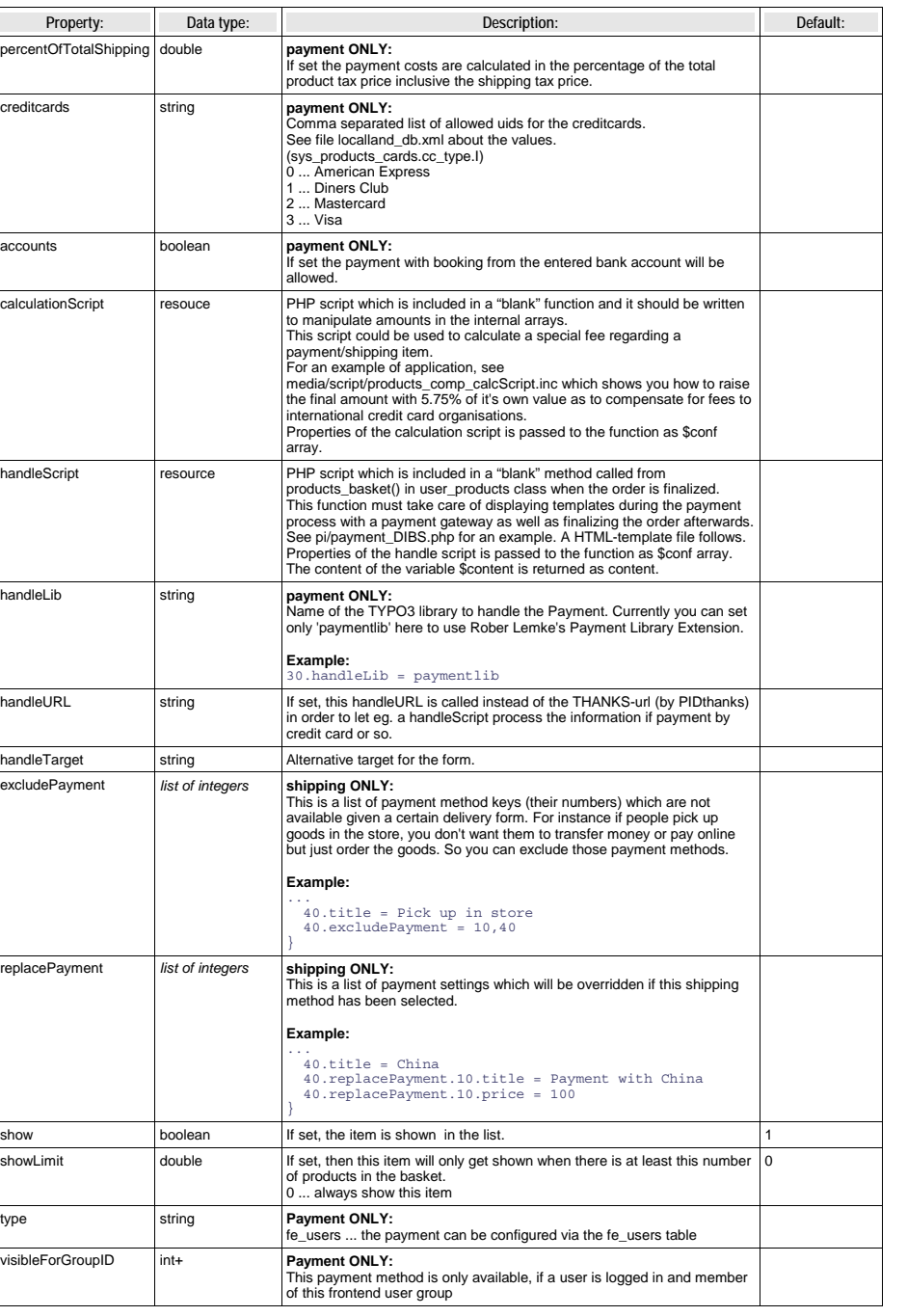

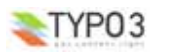

 $\Gamma$ 

TYP03

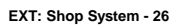

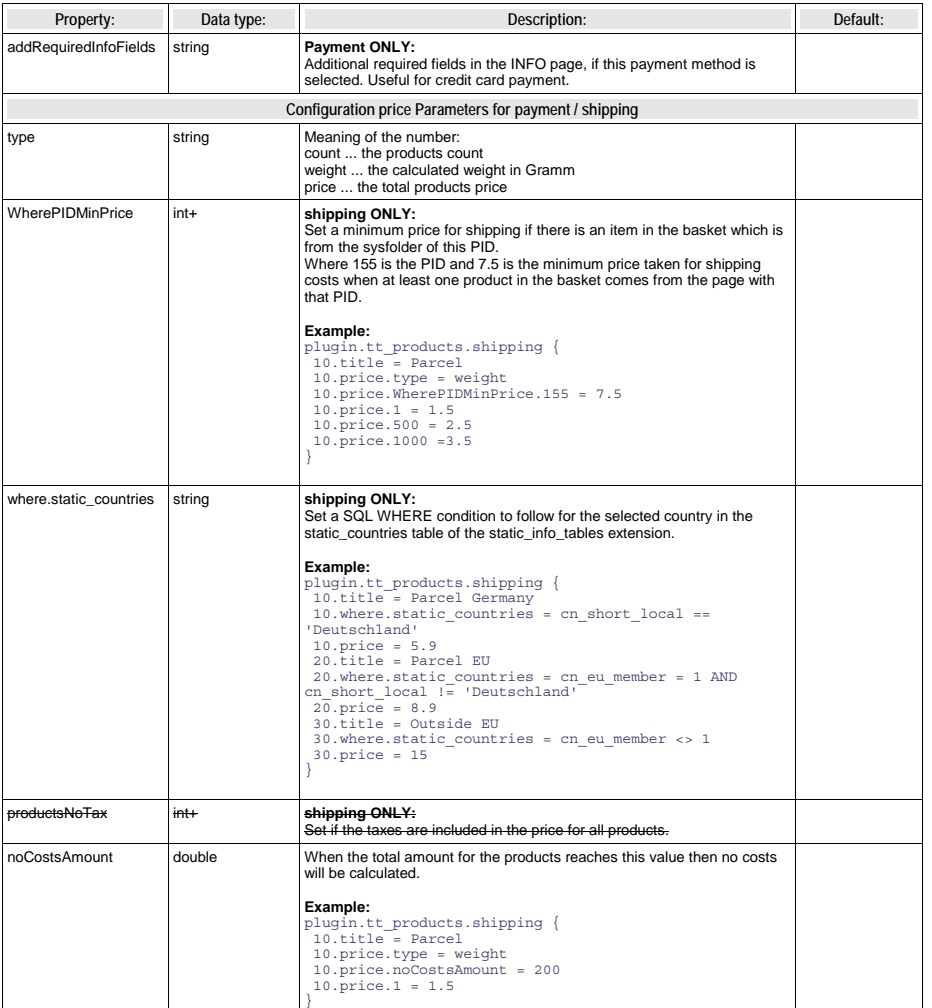

Pricecalc, discountprice and creditpoints configuration<br>The pricecalc gives you the possibility to build the price sum of products using a calculation table. The discount price will be<br>used for all users who belong to the

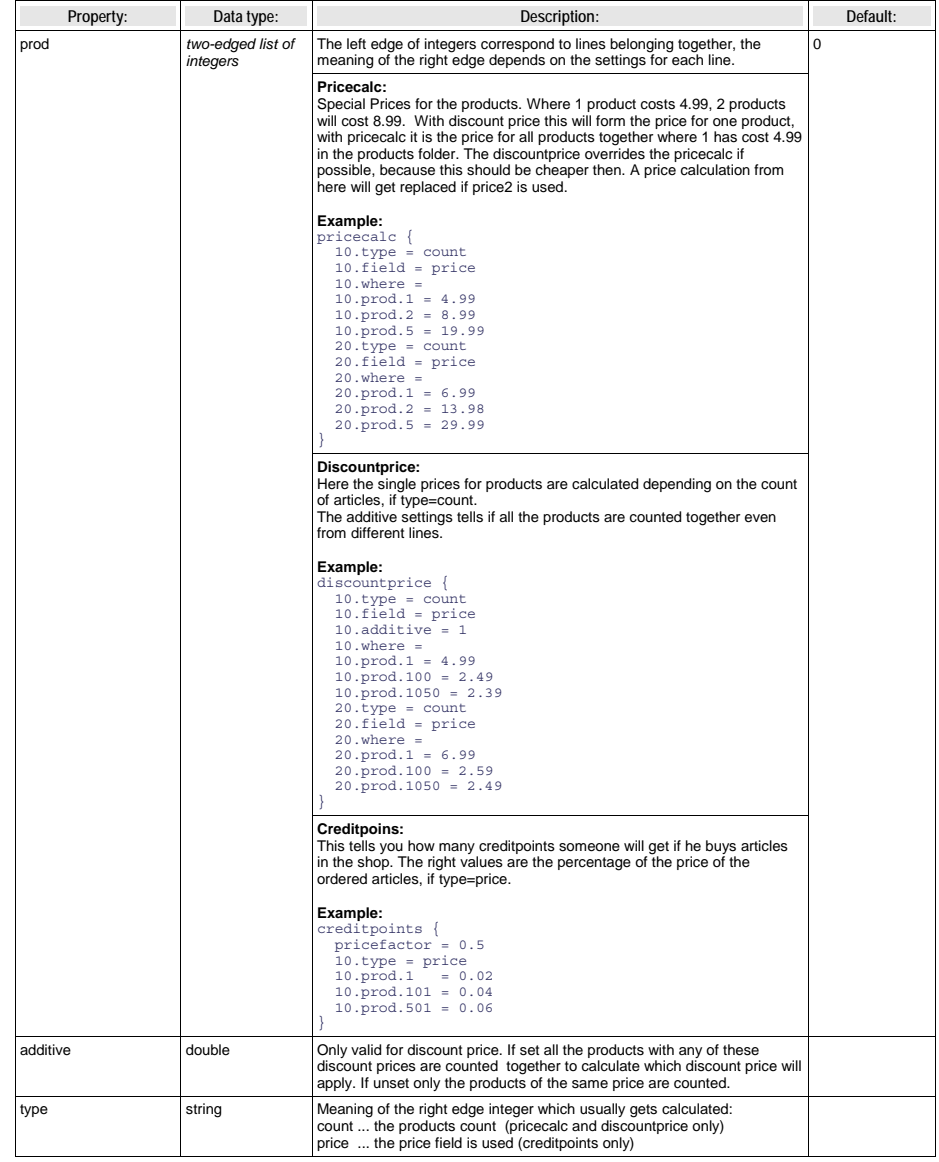

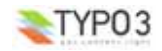

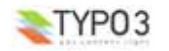

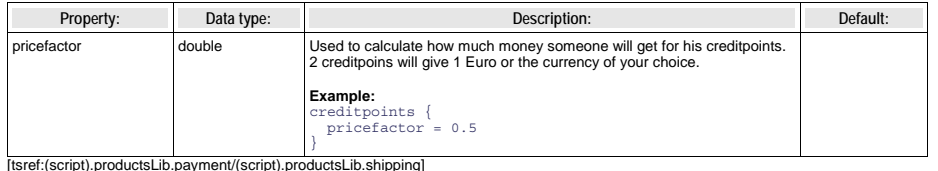

### **payment\_DIBS.php**

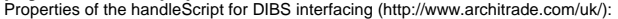

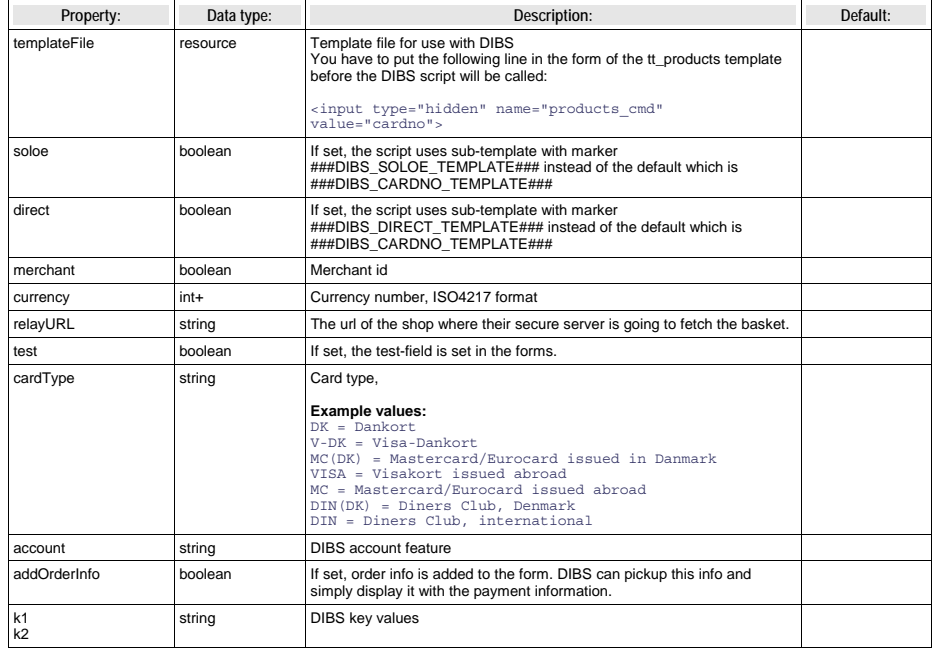

[tsref:(script).productsLib.paymentDIBS]

## **Tutorial**

If you are a beginner with the shop system, you should start with the step by step tutorial which is available under the extension key *tut\_ttproducts\_de.* 

#### **Example of a configuration from Inter-Photo A/S (www.inter-photo.dk):**

xxxxx.xxxx { 10.title <sup>=</sup> Dankort, VISA-Dankort 10.image.file <sup>=</sup> media/logos/dankort.gif 10.image.params <sup>=</sup> align=absmiddle vspace=<sup>2</sup> 10.handleScript <sup>=</sup> media/scripts/payment\_DIBS.php 10.handleScript {  $merchant =  $x$ xxxxx$  $test = 0$  $k1 = XXXXX$  $k2 = xxxxx$  $currence = 208$ addOrderInfo <sup>=</sup> 1  $\frac{a}{\sqrt{a}}$ cardType <sup>=</sup> DK,V-DK relayURL <sup>=</sup> http://www.inter-photo.dk/index.php?id=204 } 10.handleURL <sup>=</sup> index.php?id=204 10.handleTarget <sup>=</sup> \_top  $20 \le .10$ 20.title <sup>=</sup> Unibank e-betaling 20.image.file <sup>=</sup> media/logos/soloe.gif 20.handleScript.soloe=1

#### **Example in product view make product title the page's title** If you want to fetch the product title into some marker, i.e. for use in automake\_template or similar, try this code:

### **Code Listing:**

}

# first set pagetitle to the page's title temp.pagetitle <sup>=</sup> TEXT temp.pagetitle.field <sup>=</sup> title # now overwrite with the product's title in case it's non-empty  $[qlobalVar = GP:tt\ products > 0]$ temp.pagetitle <sup>=</sup> COA temp.pagetitle { 10 <sup>=</sup> RECORDS <sup>10</sup> {

```
source.data = GPvar:tt_products
         tables = tt_products
         conf.tt products = TEXT
         conf.tt_products {
            field = title
          }
     }
}
// For single record display, cache has to be disabled.
 config.no_cache = 1
[global]
temp.mainTemplate = TEMPLATE
temp.mainTemplate {
    # Feeding the content from the Auto-parser to the TEMPLATE cObject:
     template =< plugin.tx_automaketemplate_pi1
# Select only the content between the <body>-tags
```
workOnSubpart <sup>=</sup> DOCUMENT\_BODY subparts.title <sup>&</sup>lt; temp.pagetitle

....

#### **Example templates**

 $\blacktriangleright$  TYPO3

Here comes the template part, when a new user has been registered automatically as front end user.

<BR><BR><BR><BR><HR><BR><BR><BR> <h3>EMAIL\_NEWUSER\_TEMPLATE</h3> <em>

Subpart used as template for the account-creation-emails. First line is used as subject for the mail.<br>  $<$ /em> $<$ br> <pre>

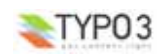

**EXT: Shop System - 30**

<!-- ###EMAIL\_NEWUSER\_TEMPLATE### begin Subpart used as template for the account-creation-emails First line is used as subject for the mail. --> New user account created Dear ###PERSON\_NAME###, you have made an order at <u>http://..................../</u> for the first time.<br>To make orders in the future more easy a user account has been created. Your account data: user name: ###USERNAME### password: ###PASSWORD### Regards

the Shopmaster <!-- ###EMAIL\_NEWUSER\_TEMPLATE### end --> </pre>

#### **Example bananaGuard**

(see file example\_template\_bill\_de.tmpl delivered from http://bananaguard.de)

This example includes special price calculations and the automatic creation of a bill and delivery sheet. You have to install the extensions feuser\_admin and conf\_userts if you want to build a similar shop. Move the example\_template\_bill\_de.tmpl to fileadmin/tmpl\_files/products\_eur\_.tmp. To use this template you have to search for '?id=' in your text and substitute to following PIDs with those of your system.

#### The pages and plugins for the page tree are:

- 'BananaGuard' with main template of your choice and

Constants:

plugin.tx\_srfeuserregister\_pi1.email <sup>=</sup> info@shopms.de plugin.tx\_srfeuserregister\_pi1.confirmPID <sup>=</sup> <sup>83</sup> ... You have to use your confirm PID. styles.content.loginform.pid <sup>=</sup> 108 ... Your Users sysfolder PID.

#### -- 'Home' which is a shortcut to BananaGuard

-- 'Preise und Versand' with special information about the prices and shipping

#### -- 'BananaShop' which has its own template especially for usage with the shopping system

#### Constants:

plugin.tt\_products.file.templateFile = typo3/ext/tt\_products/pi/products\_eur\_.tmpl plugin.tt\_products.TAXpercentage <sup>=</sup> <sup>16</sup> plugin.tt\_products.priceDecPoint = . plugin.tt\_products.maxW\_list <sup>=</sup> <sup>80</sup> <sup>p</sup>lugin.tt\_products.outputfolder <sup>=</sup> fileadmin/data

plugin.tt\_products.color2 <sup>=</sup> #003399 plugin.tt\_products.color1 = #FFFFFF <sup>p</sup>lugin.tt\_products.wrap2 <sup>=</sup> <font face="verdana" size=2 color=white> | </font> content.tableCellColor <sup>=</sup> #003399

#### Setup:

plugin.tt\_products.code.field <sup>=</sup> select\_key plugin.tt\_products.alwaysInStock <sup>=</sup> <sup>1</sup>

plugin.tt\_products.statusCodes.1 <sup>=</sup> Bestellungseingang plugin.tt\_products.statusCodes.11 <sup>=</sup> Der bananaSHOP wartet auf Ihren Zahlungseingang plugin.tt\_products.statusCodes.20 <sup>=</sup> Ihre Ware wird versendet plugin.tt\_products.statusCodes.101 <sup>=</sup> Bestellung abgeschlossen plugin.tt\_products.statusCodes.200 <sup>=</sup> Bestellung storniert

plugin.tt\_products.orderEmail\_from <sup>=</sup> info@bananaguard.de plugin.tt\_products.orderEmail\_fromName <sup>=</sup> bananaGUARD.de plugin.tt\_products.orderEmail\_to <sup>=</sup> info@bananaguard.de orderNumberPrefix <sup>=</sup> order2005\_

plugin.tt\_products.discountGroupName <sup>=</sup> Team plugin.tt\_products.lockLoginUserInfo=true

plugin.tt\_products.conf.tt\_products.LIST.displayColumns <sup>=</sup> <sup>3</sup>  $p$ lugin.tt $p$ roducts.outputFolder = {\$plugin.tt\_products.outputfolder}

<sup>p</sup>lugin.tt\_products { payment <sup>&</sup>gt;

payment {  $radio = 1$ TAXpercentage <sup>=</sup> 16 10.title <sup>=</sup> Vorkasse 20.title <sup>=</sup> PayPal 20.percentOfTotalShipping <sup>=</sup> 0.04 30.title <sup>=</sup> Nachnahme

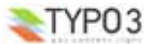

30.discountDeactive <sup>=</sup> 1 30.price.1 <sup>=</sup> <sup>4</sup> 30.price.6 <sup>=</sup> 5.8  $30.\overline{\text{showLimit}} = 99$ } shipping {  $radio = 1$ TAXpercentage <sup>=</sup> 16 10.title <sup>=</sup> Deutschland 10.image.file <sup>=</sup> 10.price.type <sup>=</sup> count 10.price.1 <sup>=</sup> 2.5 10.price.6 <sup>=</sup> 4.8 10.price.50 <sup>=</sup> 10 10.price.100 <sup>=</sup> 25 10.price.120 <sup>=</sup> 30 10.price.300 <sup>=</sup> 150 10.percentOfGoodstotal <sup>=</sup> 0 20.title <sup>=</sup> Europa (nicht Deutschland) 20.image.file <sup>=</sup> 20.price.type <sup>=</sup> count  $20. \text{price.}1 = 8.8$ 20.price.6 <sup>=</sup> 11.8  $20. \text{price}.50 = 11.8$  $20 \text{ m}$ rice.  $100 - 25$  $20.\text{price}.120 = 30$ 20.price.300 <sup>=</sup> 150 20.percentOfGoodstotal <sup>=</sup> 0 30.title <sup>=</sup> Selbstabholung  $30 \text{ image}$   $61a =$  $30 \text{ m}$ rice  $1 = 0$ 30.percentOfGoodstotal <sup>=</sup> 0 } pricecalc {  $t$  vne =  $\text{count}$ field <sup>=</sup> price  $10. \text{prod.} = 4.99$ 10.prod.2 <sup>=</sup> 8.99  $10. \text{prod.}5 = 19.99$  $20. \text{prod.} = 6.99$ 20.prod.2 <sup>=</sup> 13.98 20.prod.5 <sup>=</sup> 29.99 } discountprice {  $10.$ type = count 10.field <sup>=</sup> price  $10$  additive  $= 1$ 10.where <sup>=</sup> 10.prod.1 <sup>=</sup> 4.99  $10.$  prod.  $100 = 2.89$  $10. \text{prod}.1050 = 2.77$ 20.type <sup>=</sup> count  $20.field = price$ 20.where <sup>=</sup>  $20. \text{prod.} = 6.99$ 20.prod.100 <sup>=</sup> 3.00  $20. \text{prod}.1050 = 2.89$ } } plugin.tt\_products.basketImage.imageLinkWrap.height <sup>=</sup> <sup>800</sup> plugin.tt\_products.listImage.file.maxW <sup>=</sup> <sup>150</sup> plugin.tt\_products.shipping.40 <sup>&</sup>gt; plugin.tt\_products.PIDagb <sup>=</sup> plugin.tt\_products.createUsers <sup>=</sup> <sup>1</sup> plugin.tt\_products.orderEmail\_htmlmail <sup>=</sup> <sup>1</sup>

Plugin:

Products, CODE: LIST

The next pages are:

--- 'Shopping Basket'

Plugin:

Products, CODE: BASKET, At the BORDER a login content type with send to page 'Warenkorb'

--- 'Cash Box'

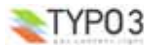

#### Plugin:

Products, CODE: PAYMENT, FINALIZE, INFO

--- 'Order Status'

Plugin:

Products, CODE: TRACKING

--- 'Invoicing'

### Plugin:

Products, CODE: BILL

### --- 'Delivery'

Plugin:

Products, CODE: DELIVERY

#### --- 'Articles' Sysfolder

Plugin:

Products, CODE: LIST

-- 'Contact/Order' contains a form, text and login

-- 'BananaINSIDER' only visible after frontend login, contains a login plugin at the right margin

Access of the visibility settings is the group 'Team'

--- 'My profile'

Plugin:

Frontend User Registration

--- 'INSIDER Infos'

--- 'bananaBOARD'

Plugin:

Board, Tree, CODE: FORUM, POSTFORM

-- 'Users' Sysfolder of the group 'Team'

## **Known problems**

### **Checklist:**

- include a 'Shop System' static template file (from extensions)
- **never** use the 'Shop System Test' or the 'plugin.tt\_producs [DEPRECATED]'
- set 'in stock' greater 0 for the products and articles
- do not use languages or have products in the products alternative languages tables
- the shop template file is found
- an error in the shop produces an entry in the PHP error\_log file (activate this in Install Tool and php.ini)
- the cache has been cleared before
- set the pid\_list and recursive in TypoScript or set the startingpoint/recursive inside of the shop plugins

#### **General:**

– If you make an update with the Extension Manager from an older version of tt\_products and did not install the Table Library 'table' and FEBE Library 'fh\_library' before that, you will end up in the error message

#### **TYPO3 Fatal Error: Extension key "table" was NOT loaded! (t3lib\_extMgm::extPath)**

Steps to undo the TYPO3 fatal error:

- 1. edit typo3conf/localconf.php
- 
- 2. remove the tt\_products entry 3. delete the temp\_CACHED\_ files in typo3conf 4. press reload from the browser
- Please look at the website http://wiki.typo3.org/index.php/Ext\_tt\_products .
- Get the latest development version at http://ttproducts.de
- .htaccess must be properly configured otherwise tt\_products doesn't work as expected because the plugin can't find all necessary scripts with poor configuration of .htaccess.
- **Wrong parameters, GET/POST var 'tx\_ttproducts\_pi1[product]' was missing or no product with uid = 0 found.** You should set the PIDitemDisplay to inform the shop how the link parameter 'tx\_ttproducts\_pi1[product]' to the single view shall be generated.
- **Pay attention to all legal claims of all the countries to where you send goods!**
- Plugin doesn't produce any output See the checklist above.

## **To-Do list**

- Wishlist: http://wiki.typo3.org/index.php/Ext\_tt\_products#Wishlist
- Rewriting of the code for PHP5.

## **Changelog**

See the file tt\_products/ChangeLog for more details

- 26.03.2005 bring in of zk\_products from Klaus Zierer (zk\_products), multiple column listing, bill , delivery and special price calculations by Franz Holzinger

- 06.05.2005 second price and price for additional accessory from Jens Schmietendorf, example template from

- http://bananaguard.de , zk\_products 1.3.2 from Klaus Zierer, VAT by Franz Holzinger
- 23.06.2005 products\_mail.inc deleted, example template by Franz Holzinger
- 26.07.2005 Display orders, creditpoint and voucher system by Bert Hiddink
- 03.08.2005 Notes from the zk\_products forum, PIDtracking
- 11.09.2005 Gift certificates
- 14.09.2005 Flexforms instead of CODEs
- 28.10.2005 Accessory has been replaced by sizes with article table
- 23.02.2006 Better English translation sponsored by Bill Alexy
- 14.07.2006 You must now insert the static shop template manually from the template setup. CSS styled template by Robert Markula
- 06.10.2007 The CODE field will be shown in the page module for the chosen flexforms.

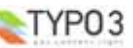

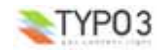

**EXT: Shop System - 35**